## HoduPBX

# Extension User Manual

## Index

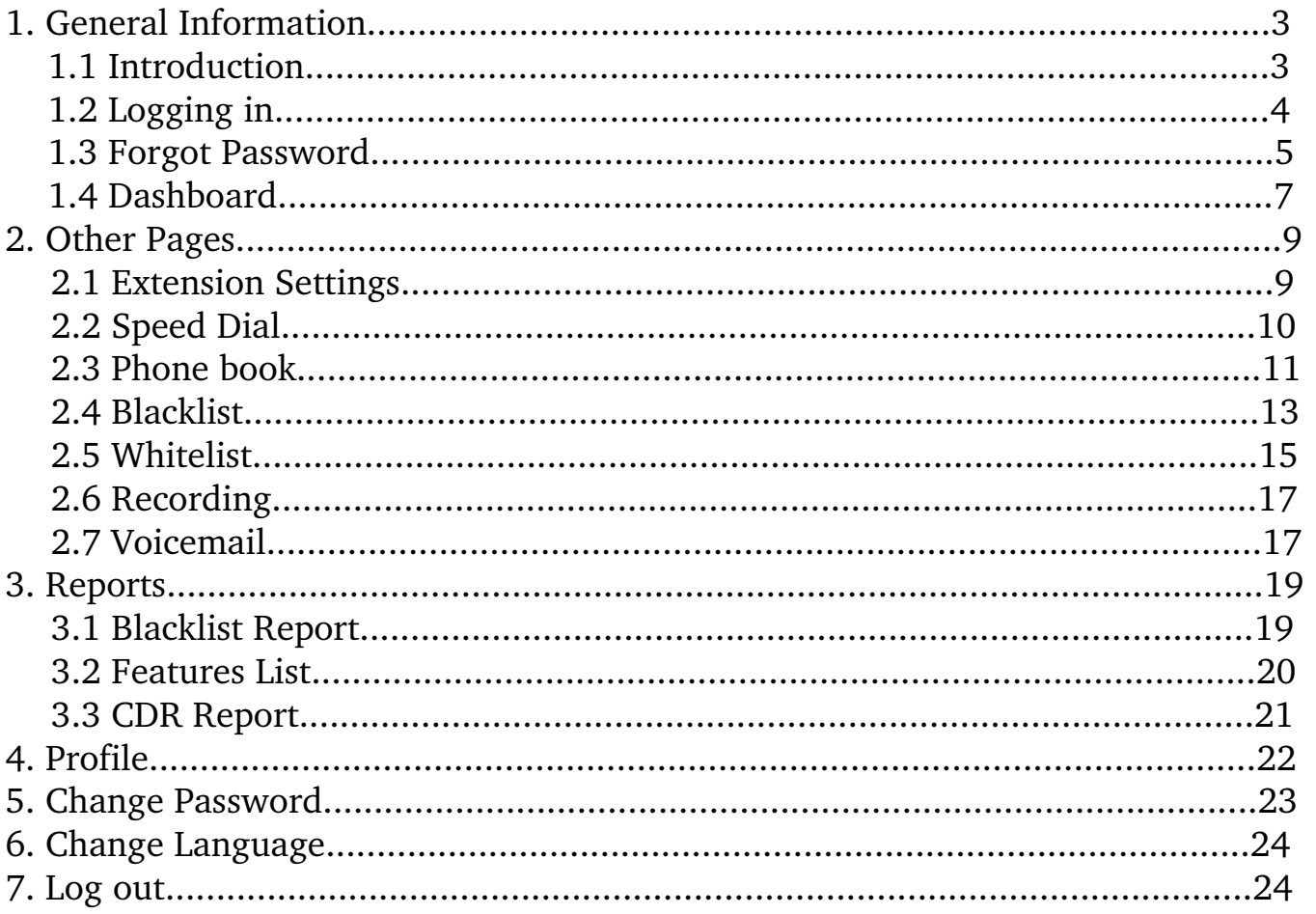

## **1. General Information**

This user's manual provides information on how to use CosmoPBX effectively, in an easy to understand way.

#### **1.1 Introduction**

CosmoPBX provides great flexibility, by offering data, voice, video and multimedia using a single network. This PBX software helps users to connect anytime, from anywhere as it helps bridge the remote networks. It is scalable, reliable and secure PBX software. It revolves around the requirements of dynamic enterprises. With the help of virtual Private Branch Exchange system, all remote collaboration and telephone communication needs of businesses are fulfilled in a trenchant way.

#### **1.2 Logging in**

Select the type of Login from the dropdown menu. There are two types of login.

- Web Login
- Extension Login

To login as an extension, you need to login with extension login.

- Select 'Extension Login'
- Enter username, password and tenant id to which the extension belongs.
- Click on 'SIGN IN'

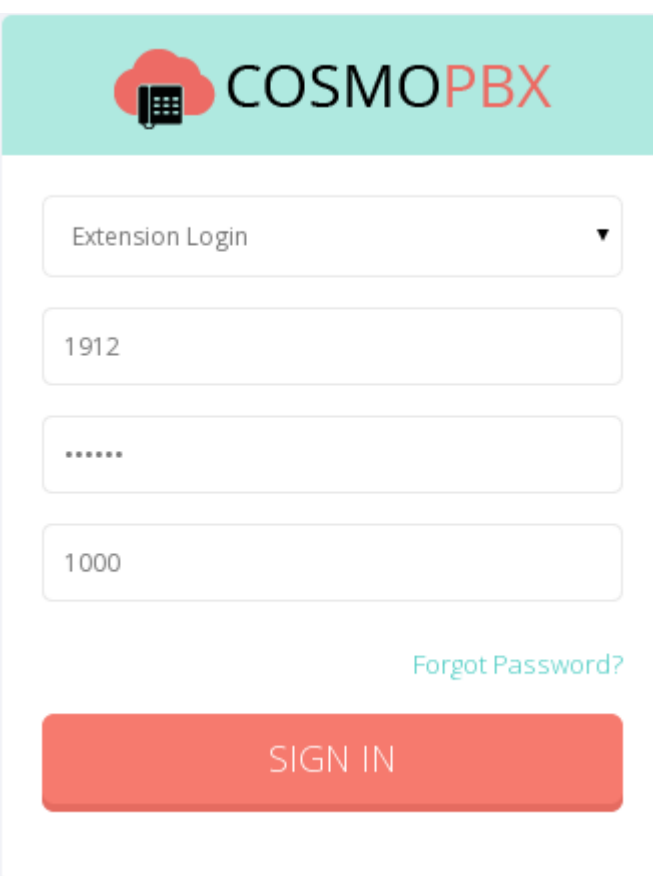

#### **1.3 Forgot Password**

In case, you have forgot you password, you could follow the following steps to set a new password.

• Click on the link named 'Forgot Password?'

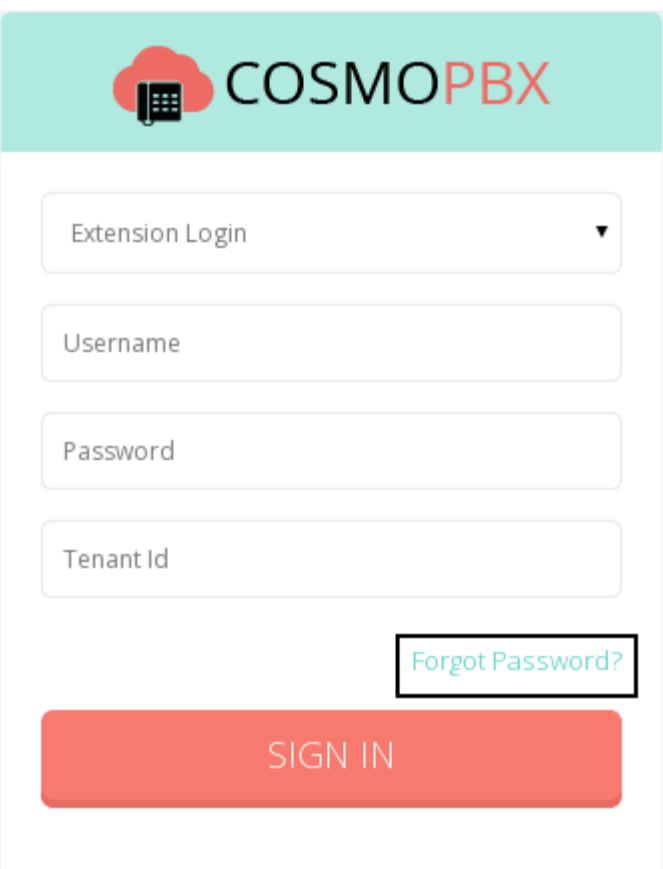

- Fill in the username or email address. If only email is entered and it is not unique then you will be required to enter username.
- Select 'Extension Login'.
- Enter the Tenant ID.
- Click on 'Submit'

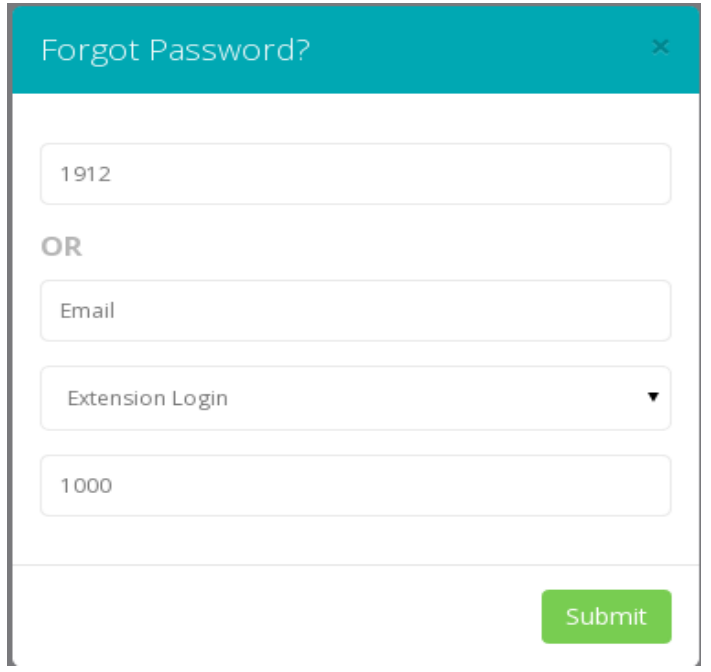

After doing this, you will get an email at the email address you specified. Click the link given in the mail, and you will be redirected to cosmopbx platform.

- Fill in the new password
- Click on 'SUBMIT'

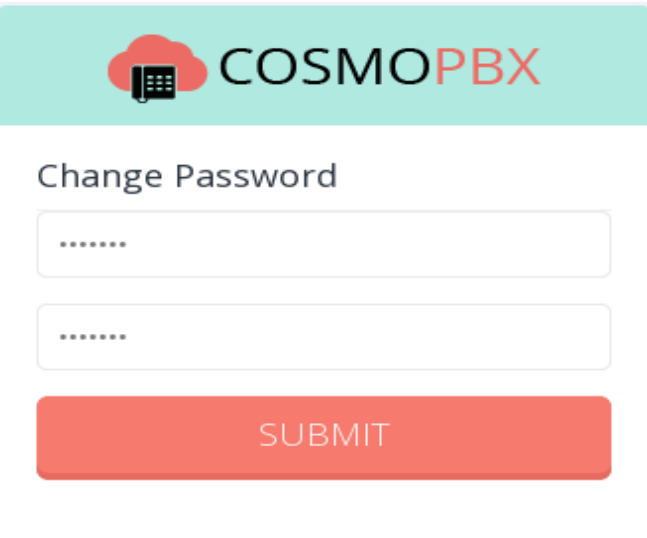

#### **1.4 Dashboard**

The dashboard of an extension displays the general information about the extension such as it's name and number and all its configurations.

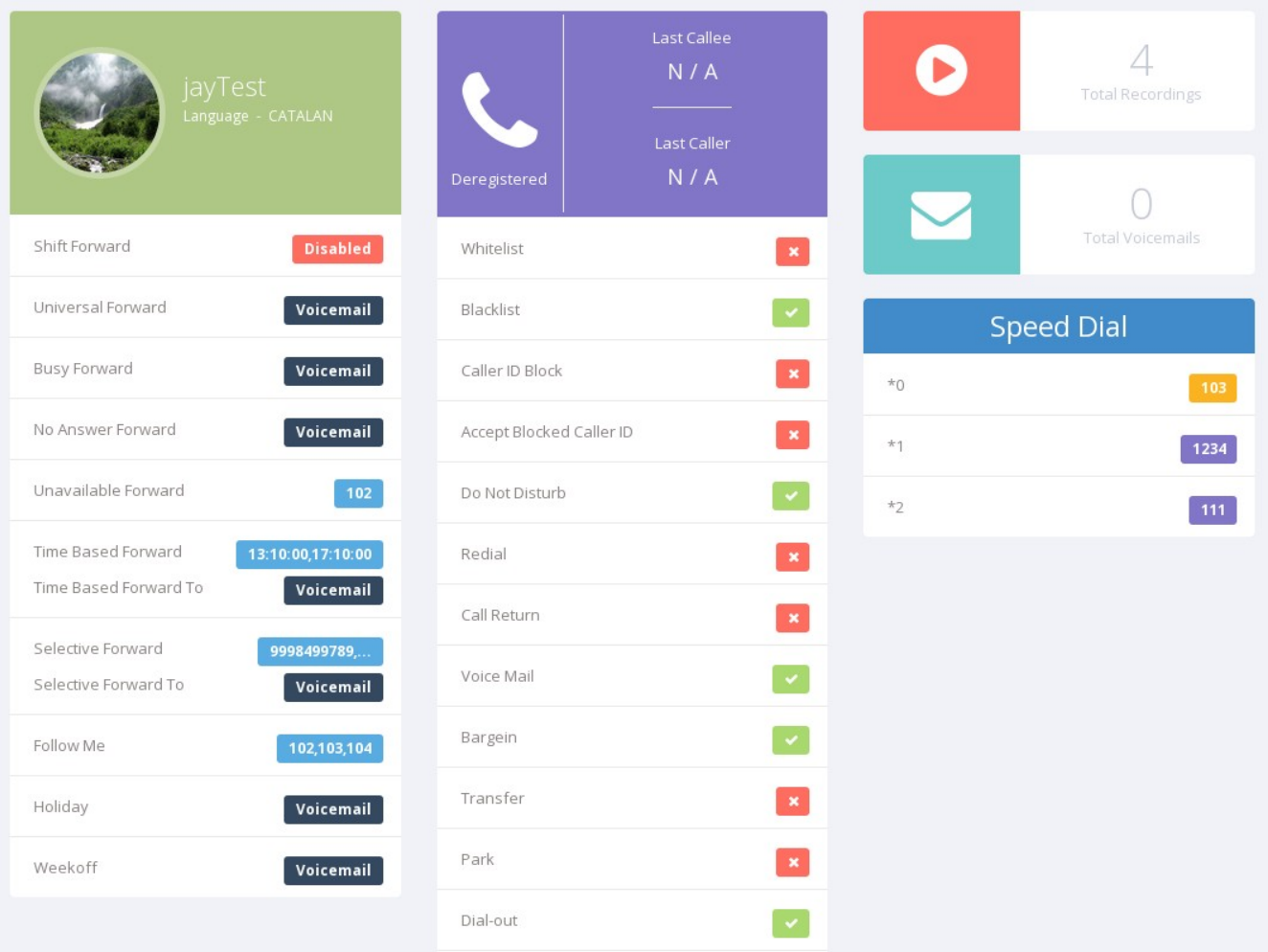

- The first column lists out all the features and its configurations. Also it shows the name of extension and the default language. This language will be used as default language when this particular extension makes call. If you click on the profile picture, it will take you to the profile page for editing.
- The second column shows whether the extension is registered or not and also it's last caller and last callee. It also lists out the features available to extension and whether they are enabled or not.
- The third column shows you the number of total recordings, voicemails and a list of your speed dial list. If you click on the icons for voicemail, recording or extension, you will be redirected to that particular page.

## **2. Other Pages**

#### **2.1 Extension Settings**

This page is used to update the features of that particular extension.

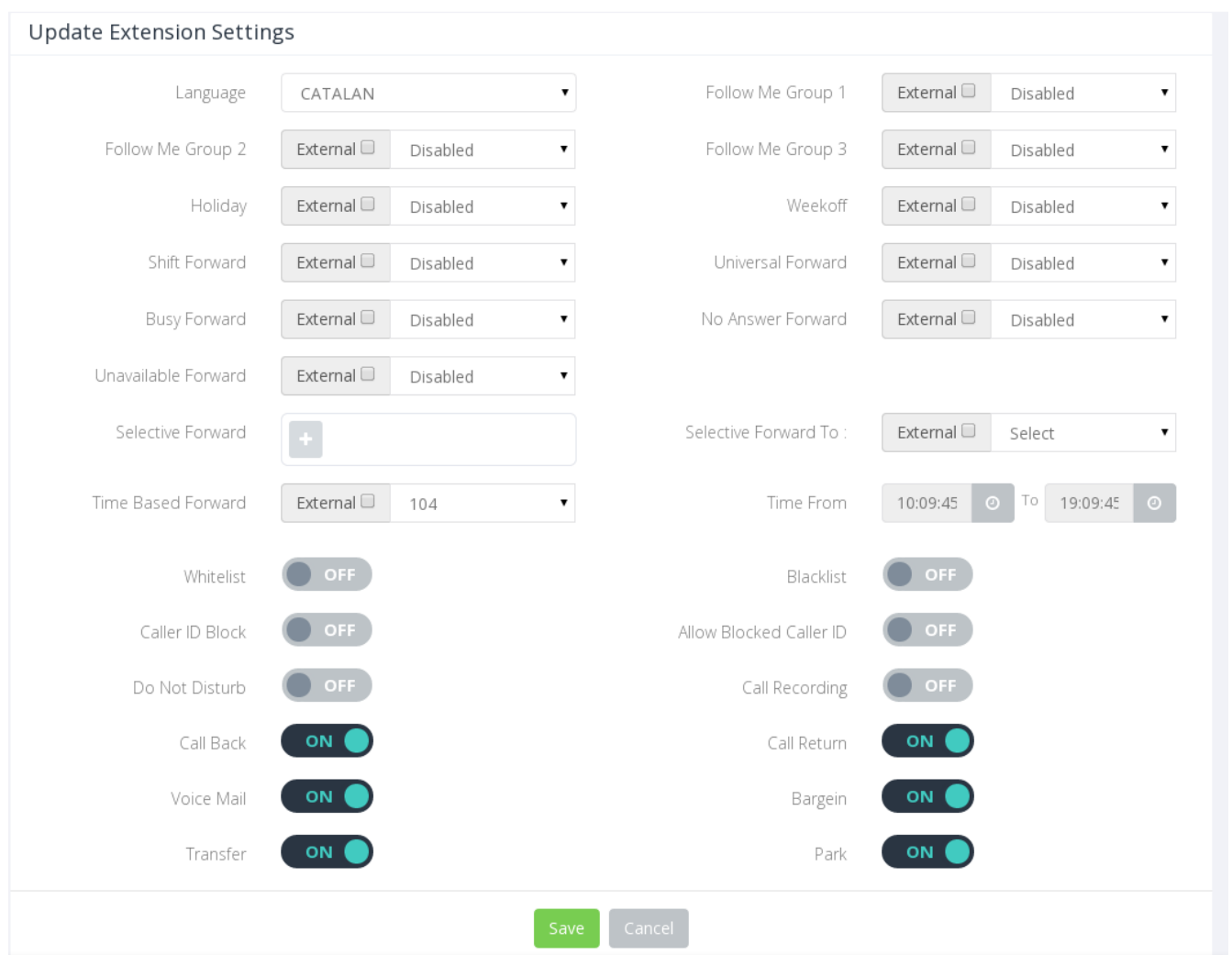

For all the forwards you can select the call to get forwarded to an extension or voicemail. You could also disable it.

If the extension is allowed outbound calls, then there will be an option of selecting an external number to forward the call to. You could do that by checking the checkbox for external.

#### **2.2 Speed dial**

This is a list of all the extensions that are on speed dial.

If the extension is allowed outbound calls, then there will be an option of adding an external number to speed dial. You could do that by checking the checkbox for external.

After you've added the extensions for speed dial, click on the 'Update All' button to update your speed dial list.

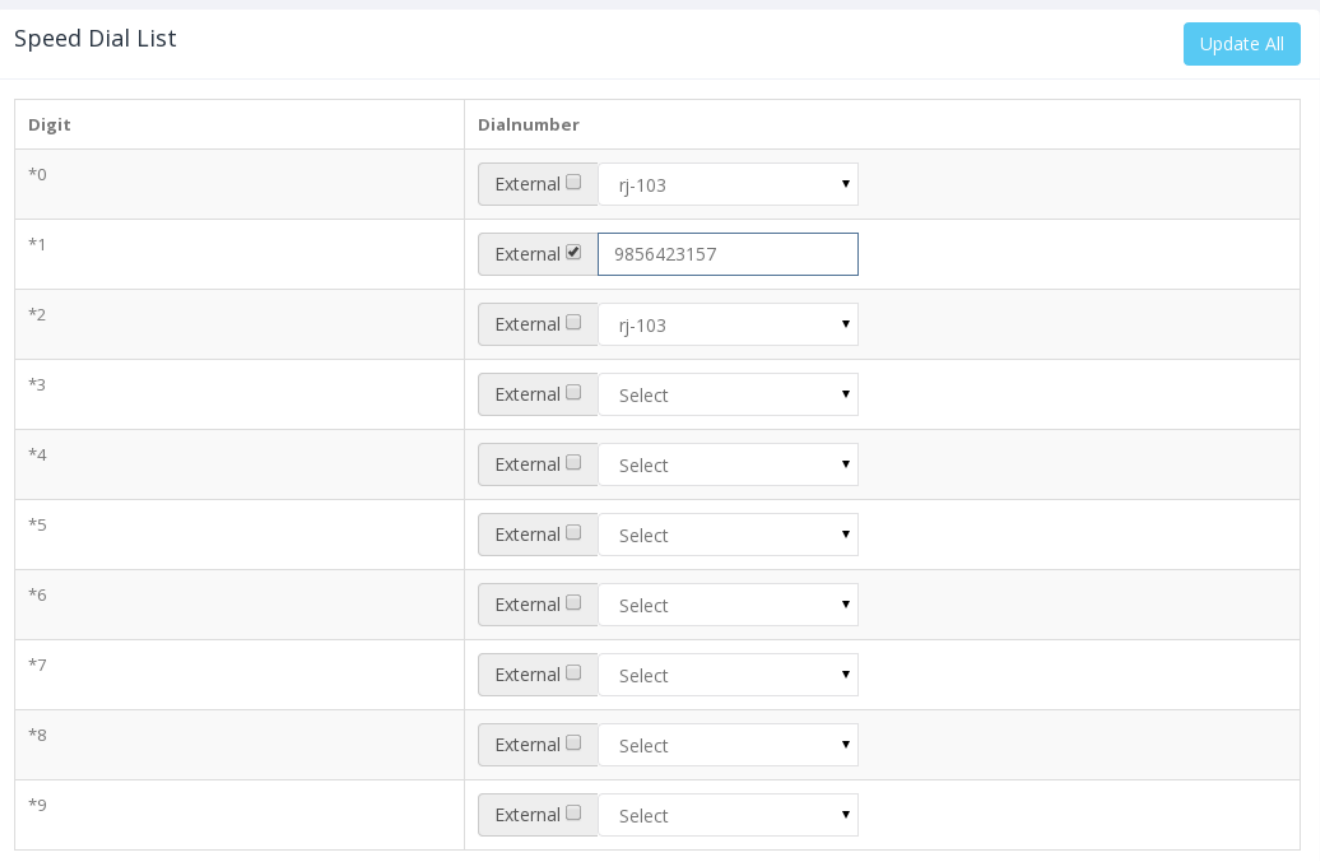

Desplegant 1-10 de 10 resultats.

#### **2.3 Phone book**

This is your phone book which will list all the contacts added in that particular tenant.

The page it divided into three sections.

• Tenant Phone book list-This section will display the tenant's phone book list. The numbers entered in tenant's phone book will be in each of it's extension's phone book too. However, the extension can still add the same number again.

If there are same numbers in tenant and extension's phone book, then the name which is stored in extension's phone book will be prioritized, and it will be displayed as caller id when that number calls.

- Search-You could search the extensions by phone number and display name.
- Phone book-This section lists out the entries that have been created till date.

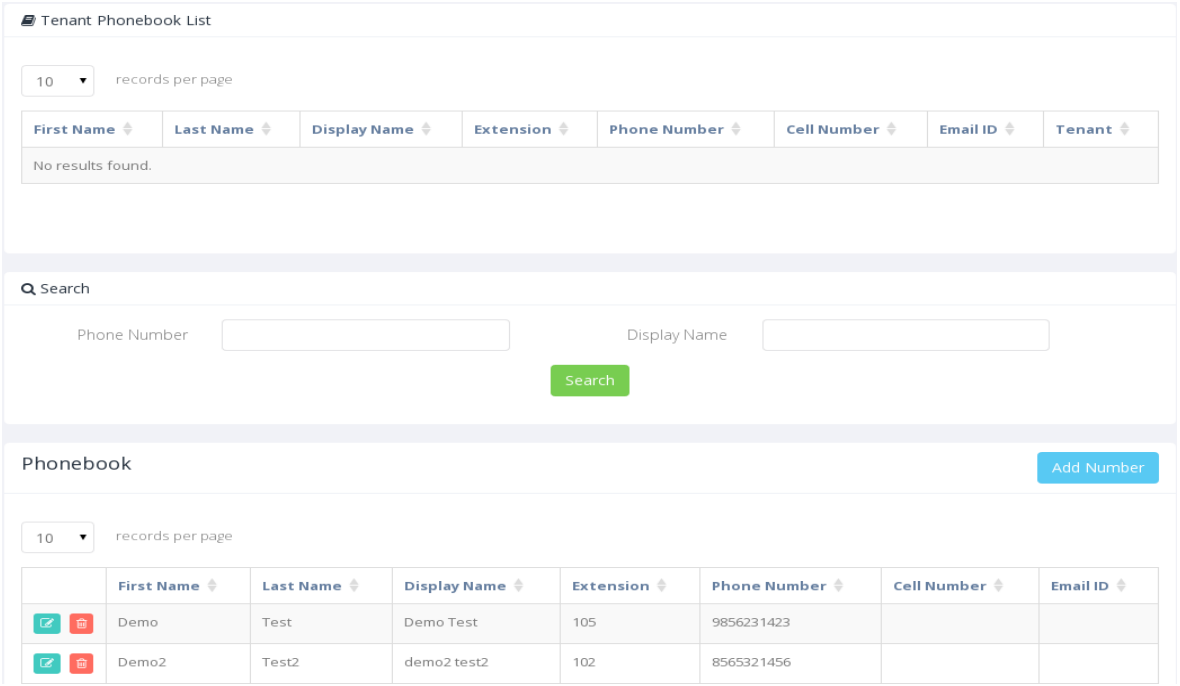

#### *Adding a phone book entry-*

If you want to add a new entry to the phone book, click on the 'Add Number' button above the grid. It will open a create form as shown below.

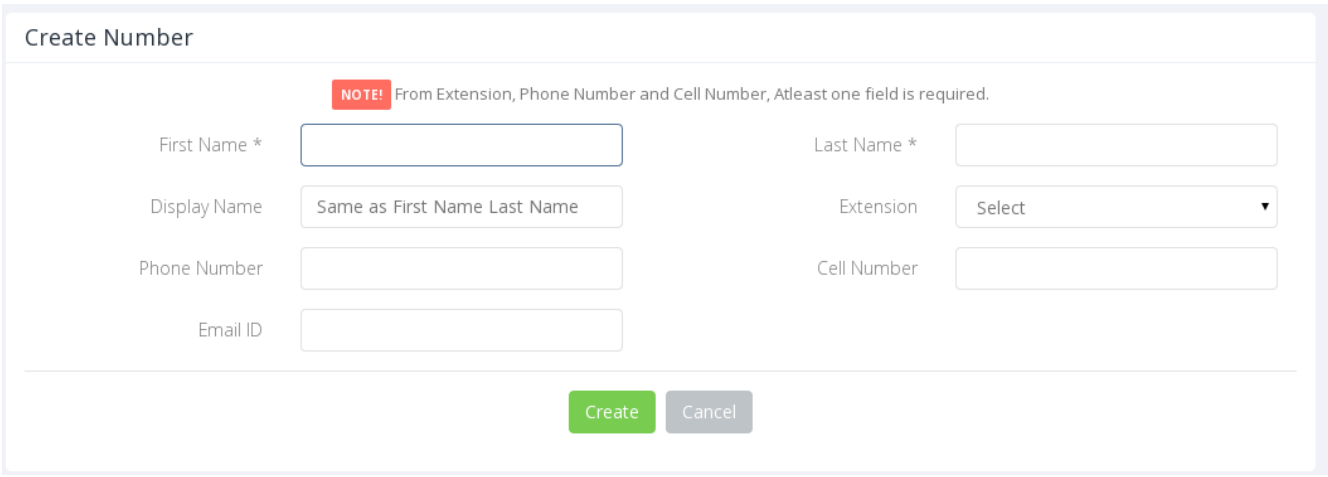

Fill in the required details and click on 'Create' to submit a new phone book entry.

#### *Editing a phone book entry-*

If you want to edit the details of a particular entry, click the little blue icon for that entry in the grid. It will open an update form which is the same as create form.

#### *Deleting a phone book entry-*

If you want to delete a particular entry, click the little red icon for that entry in the grid. It will delete the entry.

#### **2.4 Black list**

This page lists out the numbers that are blacklisted. If this feature is enabled then all the numbers that are listed would not be able to contact the extension. The constraints on calling will be decided by the 'Type' as explained further. This page is divided into three parts.

- Search You can search through the list of blacklisted numbers by number and type.
- Import Numbers-You can import a .csv file with a list of blacklisted numbers by using this section. When you will click on add file, it will open a dialog box for choosing the file you want to uploaded. When it is uploaded, click on "Import Numbers". It will display a message saying how many numbers were successfully added and how many of them were faulty numbers. You could also download a sample file to know the format of .csv file which needs to be uploaded.
- Blacklist-This list displays all the blacklisted numbers.

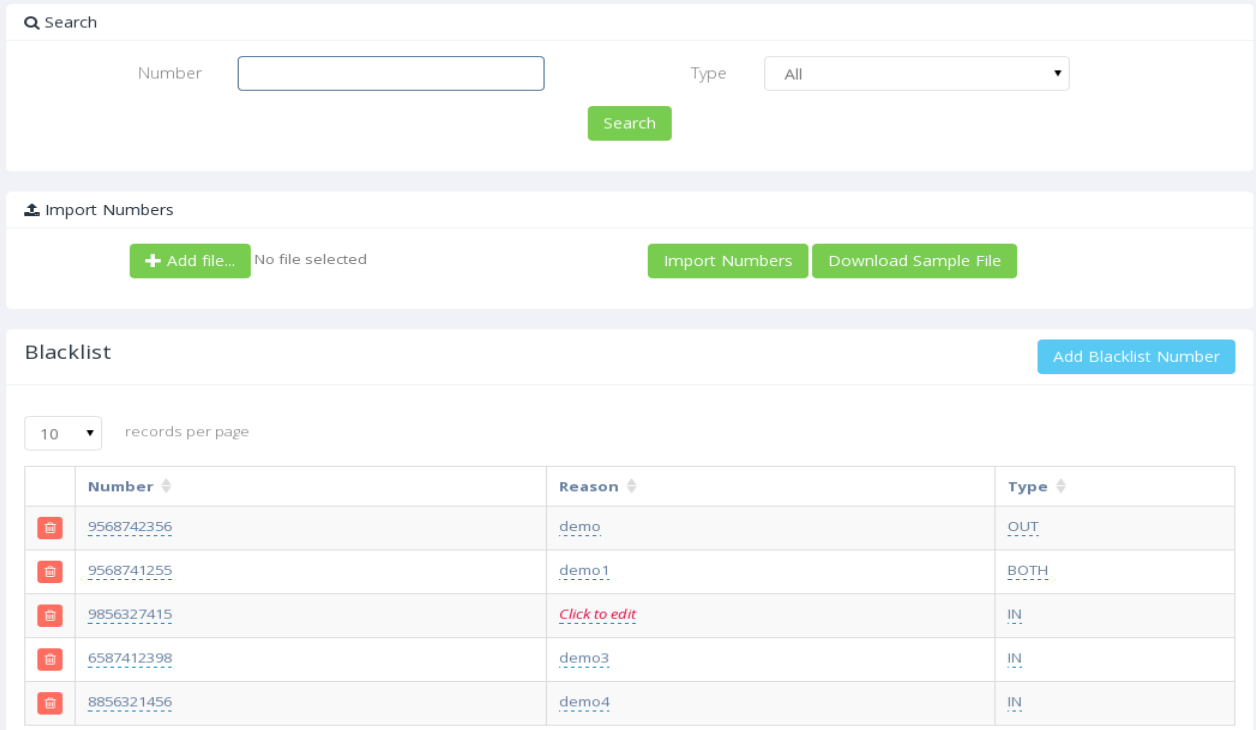

#### *Adding a blacklisted number-*

Click on the 'Add Blacklist Number' . It will open a popup as below. Fill in the details and click on 'Create'.

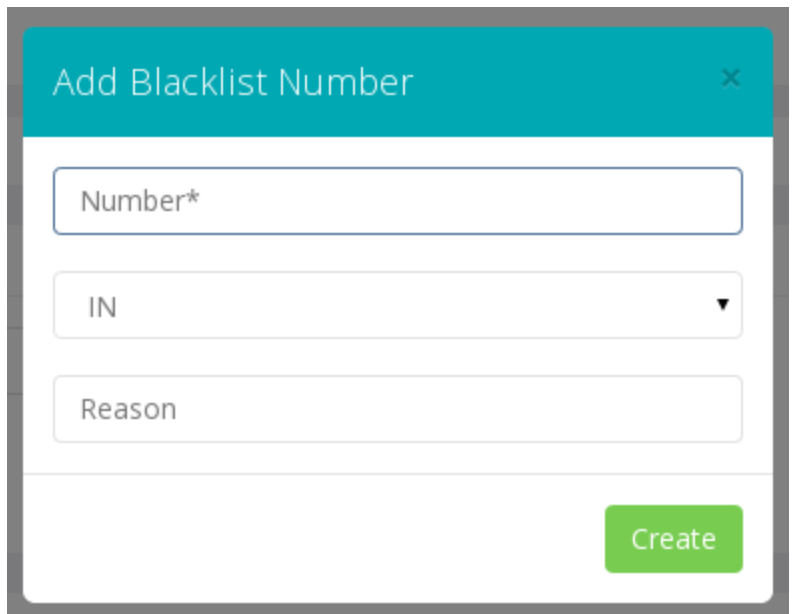

The use of 'Type' field, as explained above, is as follows-

*Type*-There are 3 types.

- 'IN' means that incoming calls from that number will be blocked.
- 'OUT' means outgoing calls to that number will be blocked.
- 'BOTH' means both incoming and outgoing calls from and to that number will be blocked.

#### *Editing a blacklisted number-*

You can click on a particular field by clicking on it. It will open a popup to edit the content. Click on the tick mark button to save it, or on the cross button to

cancel the changes.

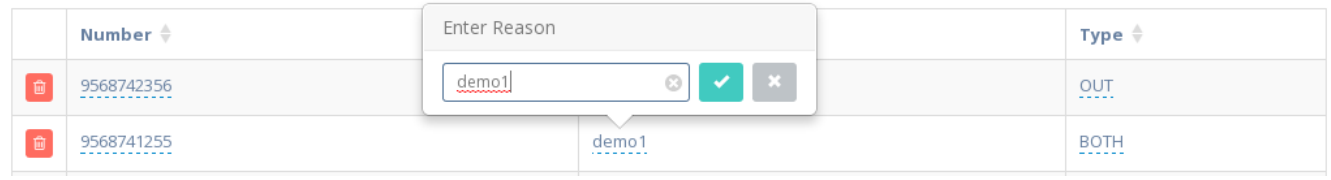

#### *Deleting a blacklisted number-*

If you want to delete a particular number, click the little red icon for that number in the grid. It will delete the number.

#### **2.5 White list**

This page lists out the numbers that are whitelisted. If this feature is enabled then only the numbers listed here would be able to call the extension. This page is divided into three parts.

- Search-You can search through the list of whitelisted numbers by number and type.
- Import Numbers-You can import a .csv file with a list of whitelisted numbers by using this section. When you will click on add file, it will open a dialog box for choosing the file you want to uploaded. When it is uploaded, click on "Import Numbers". It will display a message saying how many numbers were successfully added and how many of them were faulty numbers. You could also download a sample file to know the format of .csv file which needs to be uploaded.
- Whitelist-This list displays all the whitelisted numbers.

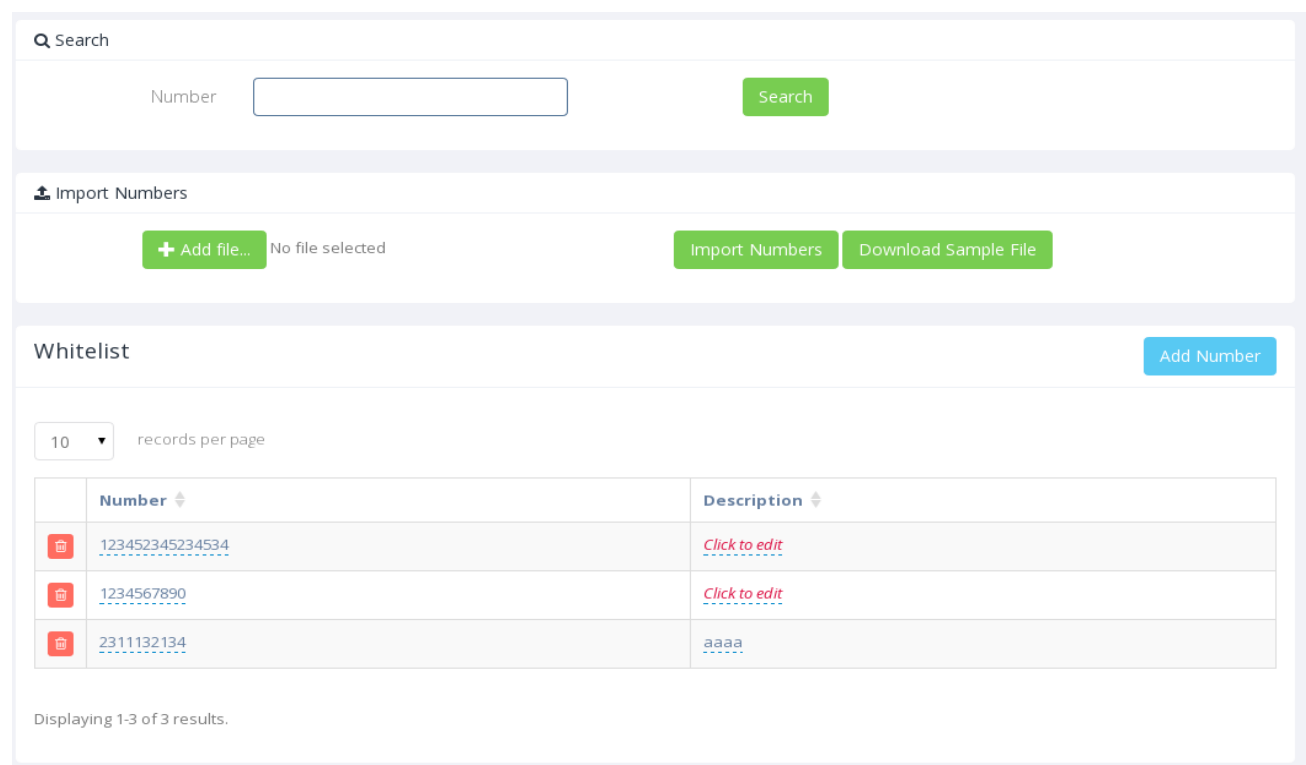

#### *Adding a whitelisted number-*

Click on the 'Add whitelist Number' . It will open a popup as below. Fill in the details and click on 'Create'.

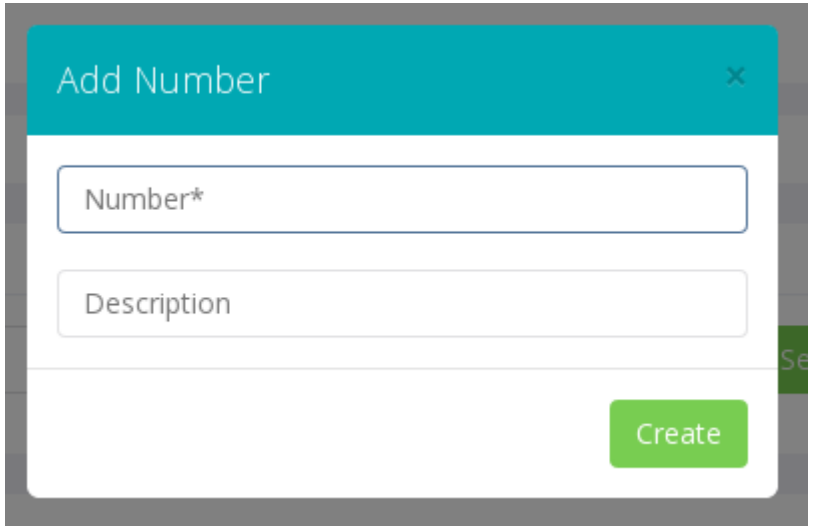

#### *Editing a whitelisted number-*

You can click on a particular field by clicking on it. It will open a popup to edit the content. Click on the tick mark button to save it, or on the cross button to cancel the changes.

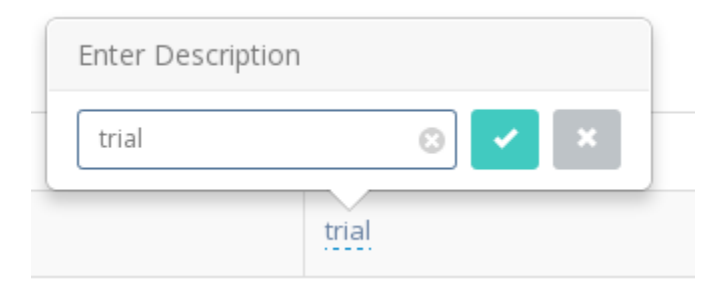

#### *Deleting a whitelisted number-*

If you want to delete a particular number, click the little red icon for that number in the grid. It will delete the number.

#### **2.6 Recording**

This page lists out all the call recordings made by the extension.

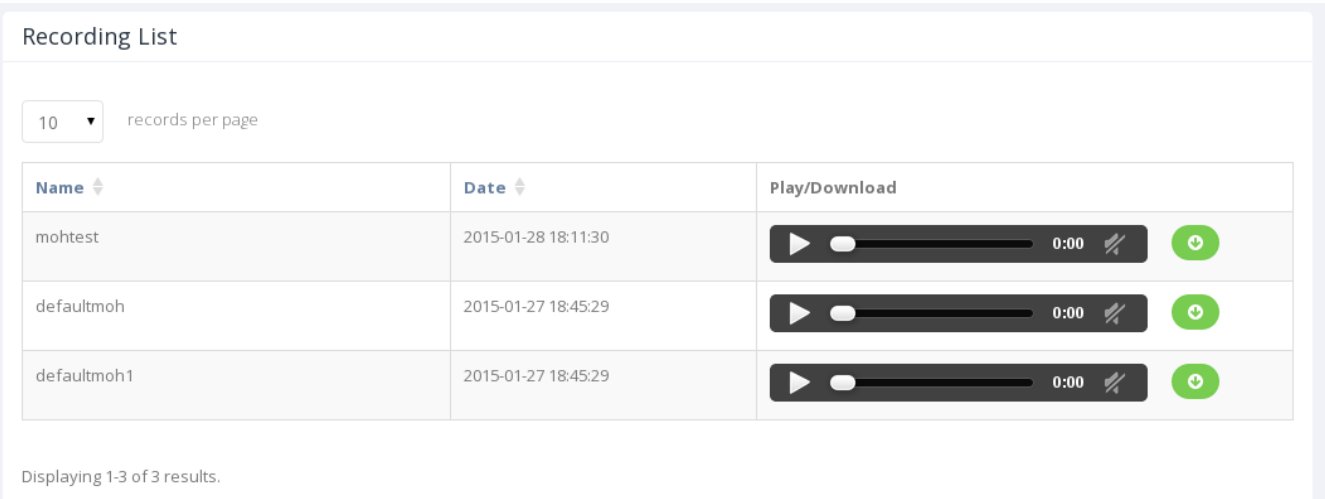

You could play the recording or download it using the last column.

#### **2.7 Voicemail**

This page lists the voicemail for the extension through which you are logged in.

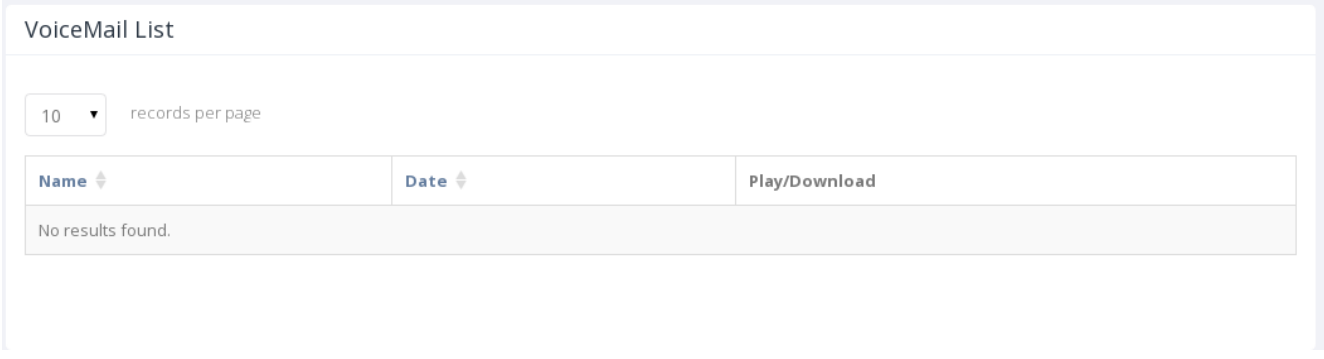

You could play the voicemail or download it using the last column.

## **3. Reports**

#### **3.1 Blacklist Report**

This report lists all the blacklisted numbers. The report could be searched on number and type. The report is divided into two parts.

- Search
- Blacklist Report

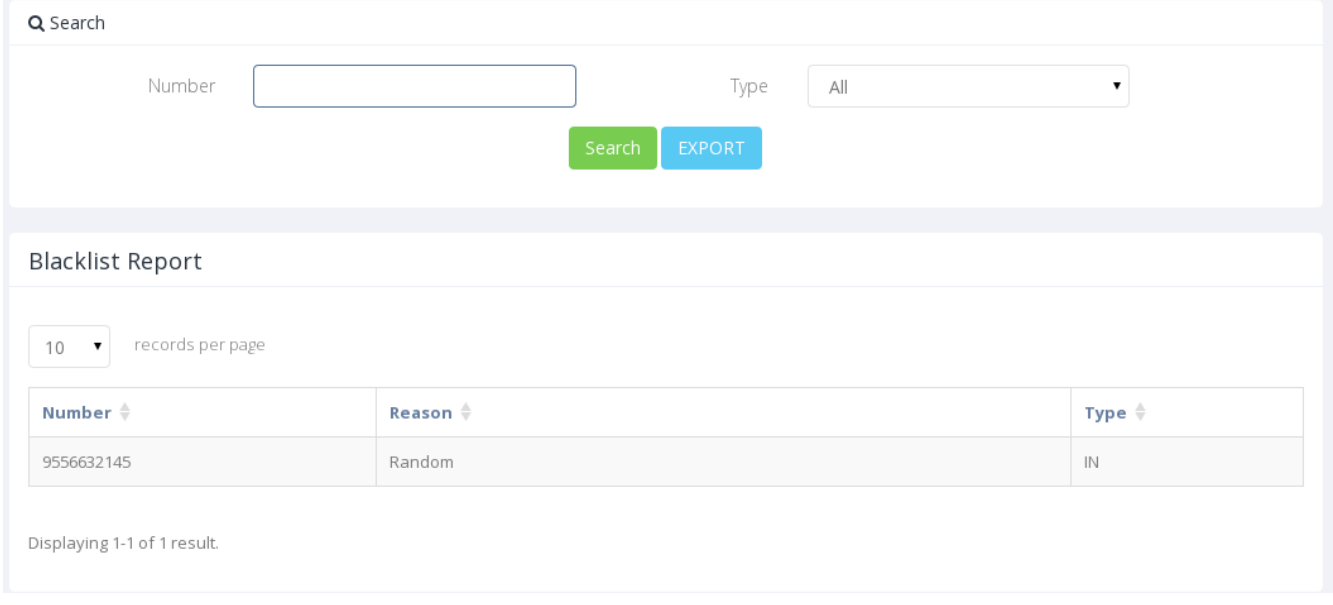

#### *Exporting a report-*

You could export the whole report in a .csv format to your device by clicking the 'EXPORT' button in the search tab.

Also, if you want the report filtered on number or type, then you can enter the criteria in the search tab and then export the report, which will export only the filtered report.

#### **3.2 Features List**

This is a list of all the features, the codes used to access them and the details of the feature.

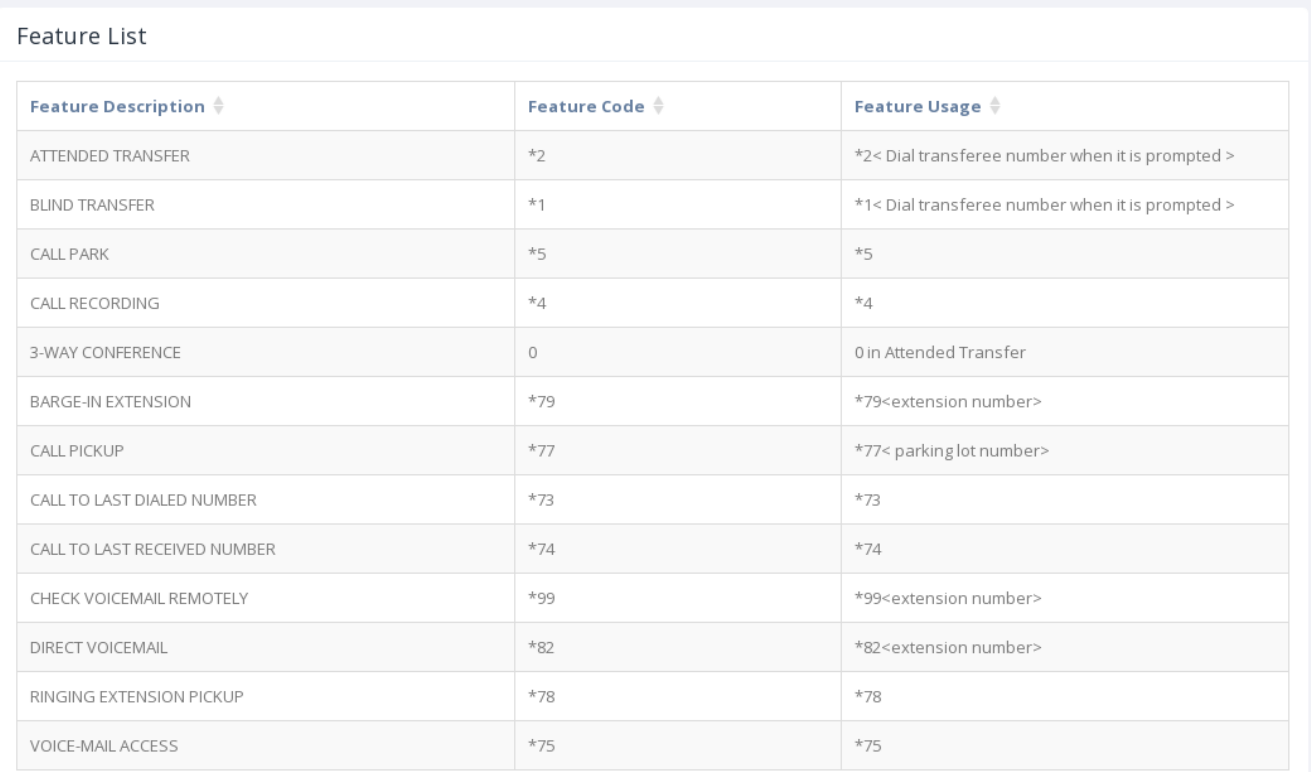

Displaying 1-13 of 13 results.

#### **3.3 CDR Report**

This report gives the details of all the calls that are made by the extension you are logged in, that is, the extension is the caller. The report could be searched on start date and end date. The report is divided into two parts.

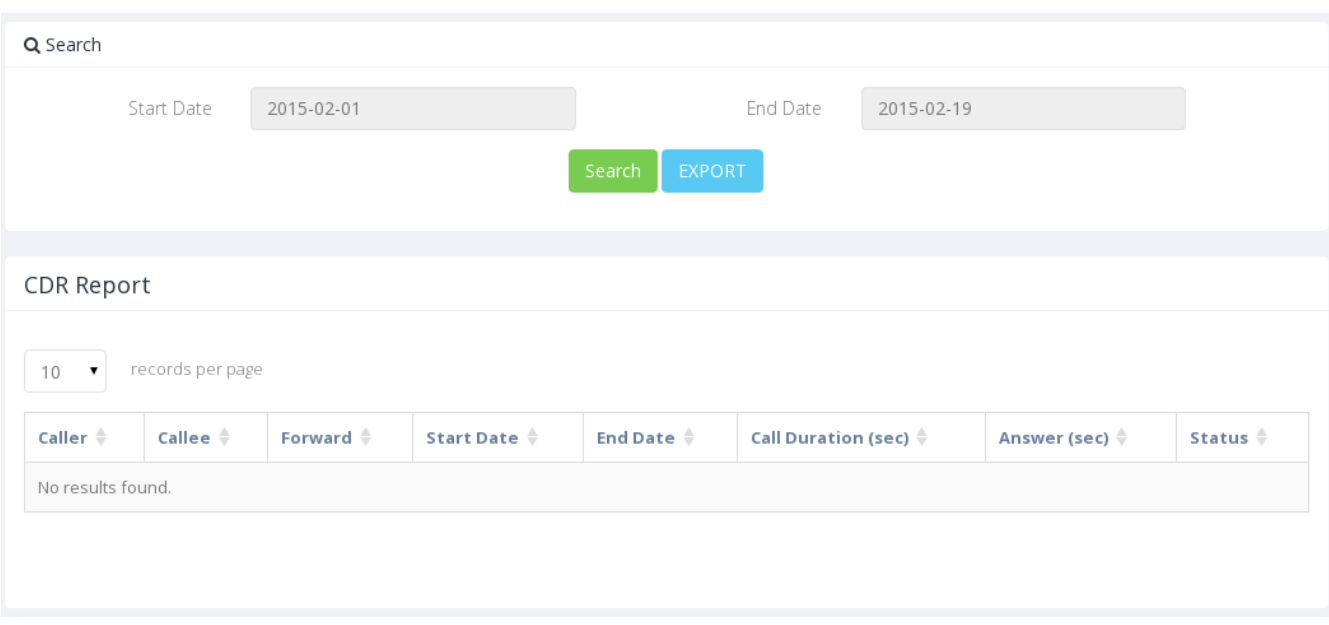

- Search
- CDR Report

#### *Exporting a report-*

You could export the whole report in a .csv format to your device by clicking the 'EXPORT' button in the search tab.

Also, if you want the report filtered on caller, callee, start date or end date, then you can enter the criteria in the search tab and then export the report, which will export only the filtered report.

## **4. Profile**

If you want to edit the profile of an extension, click on the dropdown on the rightmost top corner of the page. It will open a small menu. Select 'Profile'.

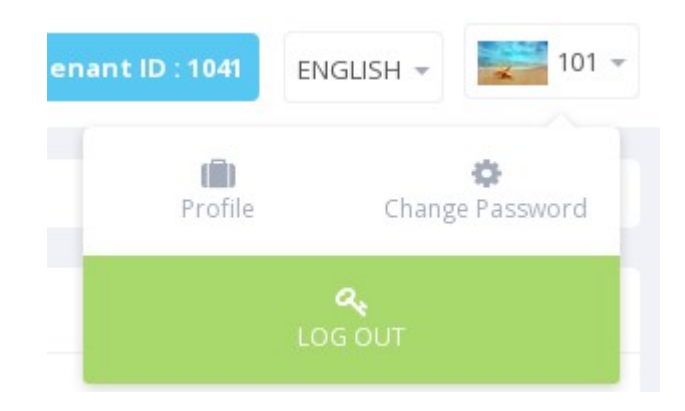

You cannot edit the extension number from this page. Make your changes and click 'Update'.

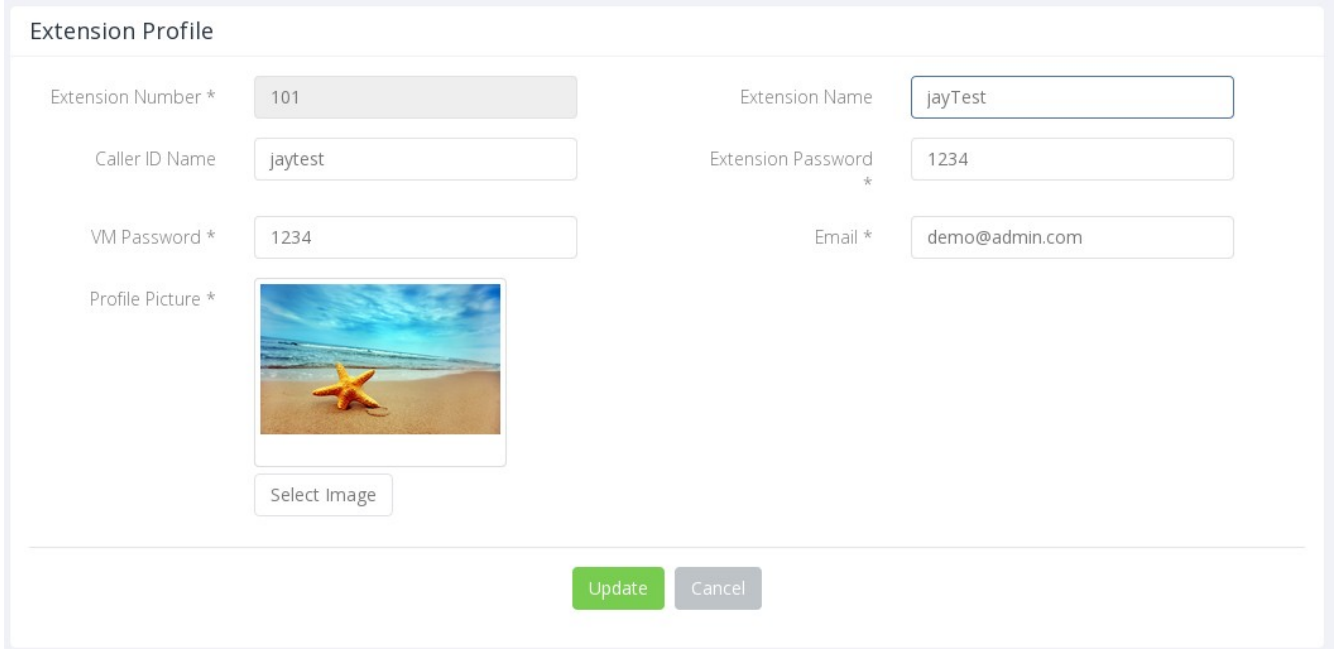

## **5. Change Password**

If you want to change the password for extension login, you can click on the 'Change Password' option in the dropdown menu as shown below.

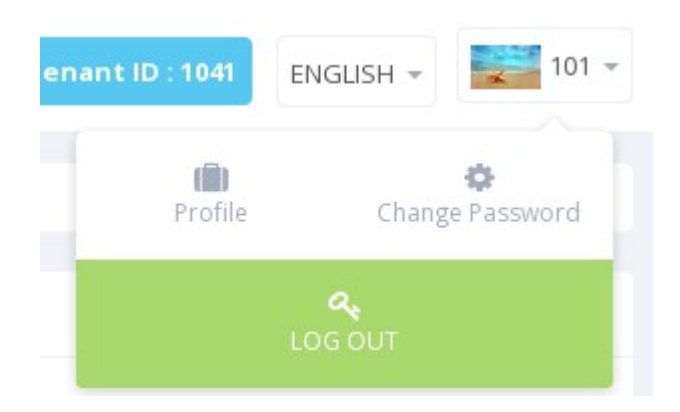

In the form that opens, enter the required details and click on 'Submit' to enable the new password settings.

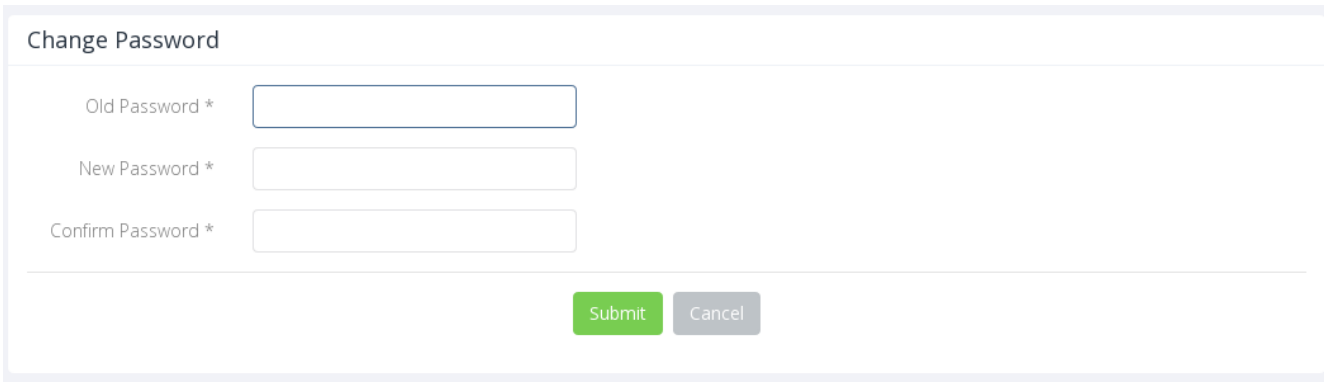

## **6. Change Language**

If you want to change the language of the portal you could do that fron the language dropdown menu on the top right corner, right beside the tenant id display.

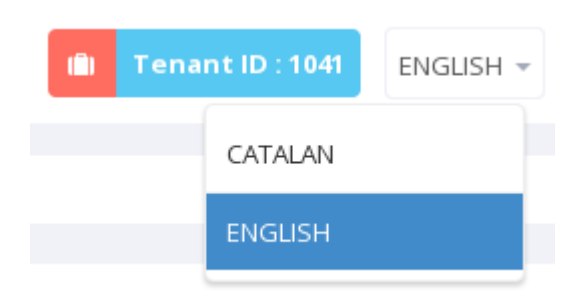

## **7. Log out**

To logout of the extension portal . Click on the 'Log Out' button on the dropdwon menu of top rightmost corner as shown below.

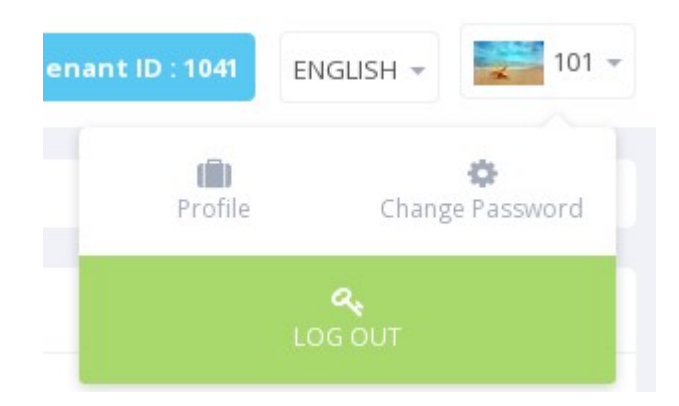